QUICK REFERENCE GUIDE

## How to View Test Results for Student Groups

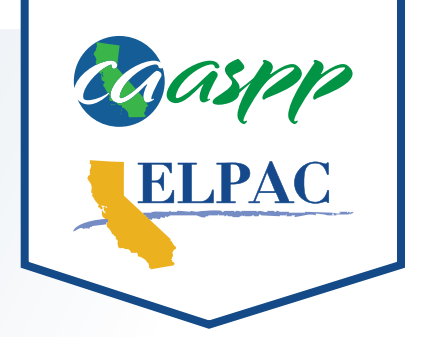

1 Navigate to [https://caaspp-elpac.cde.ca.gov.](https://caaspp-elpac.cde.ca.gov)

- **2** Select the tile for the desired assessment(s).
- **3** Search for an entity by entering a School, District, County, ZIP, or CDS code in the **Search** bar.
- **4** Select the desired Report Options using the **Year**, **Grade**, **Student Group**, and **School Type** drop-down menus and then select the **Apply Selections** button.
- This selection will update all results on the page. Data displayed pertains only to students in the *selected group. Graphs display the percentage of students within each achievement/proficiency level for the selected assessment(s).*
- In order to protect student privacy, data is suppressed in groups of 10 or fewer students.
- **5** Select the **View Detailed Test Results** button to access detailed results for each assessment.
	- **i***Select the Understanding Results link to access additional information about achievement levels, performance levels, and scale score ranges.*